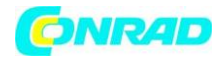

**www.conrad.pl**

**INSTRUKCJA OBSŁUGI**

**Nr produktu 2589671**

# **Tester kabli światłowodowych Tempo Communications OFL100**

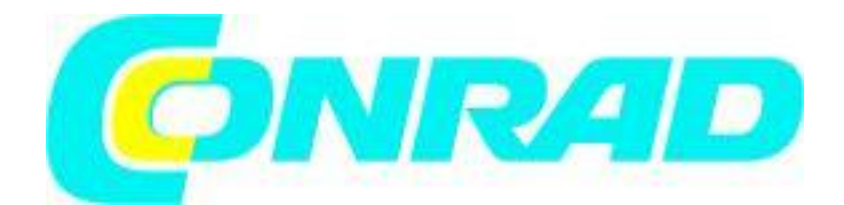

Strona **1** z **27**

Dystrybucja Conrad Electronic Sp. z o.o., ul. Kniaźnina 12, 31-637 Kraków, Polska Copyright © Conrad Electronic, Kopiowanie, rozpowszechnianie, zmiany bez zgody zabronione. www.conrad.pl

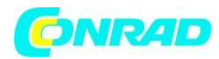

### **Przedmowa**

### **Opis**

Tempo Communications OFL100 to optyczny reflektometr czasowy (OTDR), który służy do pomiaru długości i poszczególnych przypadków strat na jednomodowym łączu światłowodowym.

#### **Bezpieczeństwo**

Bezpieczeństwo ma zasadnicze znaczenie przy używaniu i konserwacji narzędzi i sprzętu Tempo Communications. Niniejsza instrukcja obsługi oraz wszelkie oznaczenia na narzędziu zawierają informacje dotyczące unikania zagrożeń i niebezpiecznych praktyk związanych z używaniem tego narzędzia. Przestrzegaj wszystkich podanych informacji dotyczących bezpieczeństwa.

### **Cel niniejszej instrukcji**

Niniejsza instrukcja ma na celu zapoznanie wszystkich pracowników z zasadami bezpiecznej obsługi i konserwacji ręcznego OTDR Tempo Communications OFL100.

#### **Gwarancja**

Tempo Communications Inc. gwarantuje pierwotnemu nabywcy tych towarów do użytku, że produkty te będą wolne od wad produkcyjnych i materiałowych przez dwa lata. Niniejsza gwarancja podlega tym samym warunkom, które zawarte są w standardowej rocznej ograniczonej gwarancji Tempo Communication. W przypadku wszystkich napraw przyrządów testowych należy skontaktować się z Biurem Obsługi Klienta pod numerem 800-642-2155 w celu uzyskania autoryzacji zwrotu. W przypadku elementów nieobjętych gwarancją (takich jak urządzenia upuszczone, nadużywane itp.), wycena kosztów naprawy jest dostępna na życzenie. Uwaga: Przed zwróceniem jakiegokolwiek przyrządu testowego należy sprawdzić, czy bateria jest w pełni naładowana.

Strona **2** z **27**

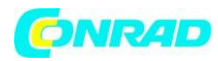

### **Ważne informacje dotyczące bezpieczeństwa**

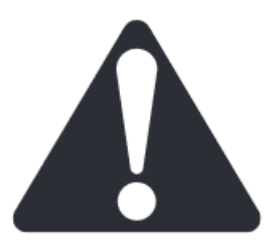

SYMBOL OSTRZEŻENIA O NIEBEZPIECZEŃSTWIE

Symbol ten służy do zwrócenia uwagi na zagrożenia lub niebezpieczne praktyki, które mogą skutkować obrażeniami ciała lub uszkodzeniem mienia. Słowo ostrzegawcze, zdefiniowane poniżej, wskazuje na powagę zagrożenia. Komunikat po słowie ostrzegawczym zawiera informacje dotyczące zapobiegania lub unikania zagrożenia.

**ZAGROŻENIE** - Bezpośrednie zagrożenia, które jeśli nie zostaną wyeliminowane, mogą spowodować poważne obrażenia ciała lub śmierć.

**OSTRZEŻENIE** - Zagrożenia, które, jeśli się ich nie uniknie, MOGĄ spowodować poważne obrażenia lub śmierć.

**UWAGA** - Zagrożenia lub niebezpieczne praktyki, które w przypadku zlekceważenia MOGĄ spowodować obrażenia ciała lub zniszczenie mienia.

**OSTRZEŻENIE** - Przeczytaj wszystkie instrukcje i informacje dotyczące bezpieczeństwa zawarte w niniejszej instrukcji przed przystąpieniem do obsługi lub serwisowania tego narzędzia. Nieprzestrzeganie tych ostrzeżeń może spowodować poważne obrażenia lub śmierć.

#### **OSTRZEŻENIE**

Zagrożenie porażeniem prądem elektrycznym:

- Nie pracuj w atmosferze wybuchowej, np. w obecności palnych gazów lub oparów.
- Przed podłączeniem zasilania należy sprawdzić, czy urządzenie jest ustawione zgodnie z dostępnym napięciem sieciowym.

Nieprzestrzeganie tych ostrzeżeń może spowodować poważne obrażenia lub śmierć.

#### **OSTRZEŻENIE**

Podłączenie OFL100 do włókna pod napięciem może spowodować trwałe uszkodzenie. Nie należy podłączać do włókien będących pod napięciem.

Strona **3** z **27**

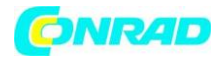

#### **OSTRZEŻENIE**

Zagrożenie porażeniem prądem elektrycznym:

- Wymiana bezpieczników powinna być wykonana przez wykwalifikowany personel Tempo.
- Nie należy używać naprawionych bezpieczników lub zwartych oprawek bezpieczników.

Nieprzestrzeganie tych ostrzeżeń może spowodować poważne obrażenia lub śmierć.

#### **OSTRZEŻENIE**

NIEWIDZIALNE PROMIENIOWANIE LASEROWE NIE OGLĄDAĆ BEZPOŚREDNIO ZA POMOCĄ INSTRUMENTÓW OPTYCZNYCH PRODUKT LASEROWY KLASY 1M IEC 60825-1:2014

#### **OSTRZEŻENIE**

WIDZIALNE PROMIENIOWANIE LASEROWE UNIKAĆ BEZPOŚREDNIEGO KONTAKTU Z OCZAMI PRODUKT LASEROWY KLASY 2 IEC 60825-1:2014 MAKSYMALNA MOC WYJŚCIOWA < 1mW DŁUGOŚĆ FALI 650±20nm CZAS TRWANIA IMPULSU CW

Chociaż nie ma możliwości uszkodzenia oczu w wyniku bezpośredniego kontaktu, użytkownicy powinni zawsze unikać patrzenia bezpośrednio w port wyjściowy. Należy zawsze unikać stosowania optycznych przyrządów do obserwacji, takich jak mikroskopy, lupy itp. Używanie takich urządzeń wokół aktywnych włókien może skupić intensywną wiązkę energii świetlnej na siatkówce oka, co może spowodować jej trwałe uszkodzenie.

Strona **4** z **27**

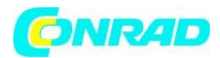

#### **UWAGA**

Zagrożenie laserem.

- Podczas wykonywania pomiarów w systemach światłowodowych należy unikać kontaktu wzrokowego z wszelkimi otwartymi włóknami, złączami optycznymi, interfejsami optycznymi lub innymi źródłami, ponieważ mogą one być podłączone do aktywnych nadajników laserowych.
- Nie należy patrzeć w port optyczny, gdy źródło jest włączone
- Należy unikać patrzenia na wolny koniec włókna testowego, tzn. koniec niepodłączony do urządzenia. Jeśli to możliwe, należy skierować wolny koniec w stronę powierzchni nieodbijającej światła.

#### **UWAGA**

Zagrożenie porażeniem prądem.

- Nie narażać baterii na działanie ognia lub intensywnego ciepła. Nie otwierać ani nie uszkadzać akumulatorów. Unikać dotykania elektrolitu w bateriach, który jest żrący i może spowodować uszkodzenie oczu lub skóry.
- Nie należy otwierać obudowy urządzenia z jakiegokolwiek powodu. Nie zawiera ona części, które mogą być serwisowane przez użytkownika.
- Urządzenia należy używać wyłącznie zgodnie z przeznaczeniem, opisanym w niniejszej instrukcja obsługi. Każde inne użycie może pogorszyć ochronę zapewnianą przez urządzenie.

Nieprzestrzeganie tych ostrzeżeń może spowodować poważne obrażenia lub śmierć.

#### **UWAGA**

Niebezpieczeństwo uszkodzenia urządzenia.

- Przed rozpoczęciem testów z użyciem tego urządzenia należy upewnić się, że światłowód lub kabel nie jest używany, a w światłowodzie nie ma wiązki laserowej.
- Nie należy pozostawiać urządzenia w bezpośrednim świetle słonecznym lub w pobliżu bezpośrednich źródeł ciepła.
- Chronić urządzenie przed silnymi uderzeniami lub wstrząsami.
- Nie należy zanurzać urządzenia w wodzie ani przechowywać w miejscach o dużej wilgotności.
- W razie potrzeby wyczyść obudowę, panel przedni i gumową osłonę wilgotną szmatką. Nie należy używać materiałów ściernych, ostrych środków chemicznych ani rozpuszczalników.

Nieprzestrzeganie tych ostrzeżeń może spowodować poważne obrażenia lub śmierć.

Strona **5** z **27**

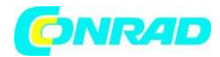

#### **UWAGA**

Zagrożenie porażeniem prądem.

- Nie należy narażać urządzenia na działanie skrajnych temperatur lub wysokiej wilgotności. Należy zapoznać się ze specyfikacją urządzenia.
- Wyłączyć urządzenie, odłączyć od zasilania i upewnić się, że źródło lasera jest wyłączone przed czyszczeniem.

#### **UWAGA**

OFL100 wykorzystuje polimerowy akumulator litowy i należy go ładować za pomocą dostarczonej ładowarki przy napięciu 5V/2A w zakresie temperatur od 0° do 50°. Nie używaj żadnej innej ładowarki do ładowania OFL100.

### **Wprowadzenie**

Ręczny OTDR Tempo OFL100 może mierzyć pojedyncze włókno światłowodowe lub całe łącze światłowodowe.

OFL100 może sprawdzić jakość transmisji światłowodu poprzez pomiar rozproszenia wstecznego. Standardowe organizacje, takie jak International Telecom Union (ITU), definiują rozpraszanie wsteczne jako skuteczny środek analizy do pomiaru strat w światłowodzie. Rozpraszanie wsteczne jest również jedynym skutecznym sposobem inspekcji złączy, który może być zastosowany do pomiaru długości światłowodu.

OFL100 OTDR działa poprzez przegląd zdarzeń w światłowodzie (na przykład nieregularności i złącza). Narzędzia te mogą pomóc w identyfikacji nieprawidłowości w światłowodzie, zlokalizować je i zmierzyć ich tłumienie, odpowiadające im straty i jednorodność.

OFL100 jest łatwy w użyciu, mały i kompaktowy, z dużym dotykowym wyświetlaczem LCD z interfejsem graficznym. Można zapisać i przesłać dane krzywych pomiarowych do komputera PC za pomocą dostarczonego oprogramowania Trace Viewer do dalszej analizy, raportowania i drukowania.

Podstawowe zastosowania:

- Pomiar długości światłowodu i kabla.
- Pomiar odległości pomiędzy dwoma punktami na światłowodzie i kablu.
- Pomiar strat pomiędzy dwoma punktami na światłowodzie i kablu.
- Pomiar strat w spawach fuzyjnych.
- Pomiar odbicia zdarzeń refleksyjnych łączy światłowodowych.

#### Strona **6** z **27**

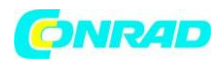

- Lokalizacja usterki kabli światłowodowych.
- Wyświetlanie krzywej rozkładu strat w światłowodach i kablach.

### **Podstawowe informacje dotyczące OTDR**

OTDR (Optical Time Domain Reflectometer) jest instrumentem pomiarowym do identyfikacji charakterystyki transmisji włókien optycznych. OTDR jest używany do pomiaru całkowitej tłumienności łącza światłowodowego i dostarczania szczegółów dotyczących pozycji każdego zdarzenia w tym łączu. Wydarzenia obejmują sploty, złącza, zgięcia i elementy optyczne. Jego nieniszczący, pojedynczy koniec połączenia i szybkiego pomiaru uczyniły OTDR podstawowym narzędziem do produkcji, budowy i utrzymania łączy światłowodowych. Wady i niejednorodność samego światłowodu powodują rozpraszanie Rayleigha światła przesyłanego w światłowodzie. Część impulsu świetlnego jest rozpraszana w odwrotnym kierunku i jest to tzw. rozpraszanie wsteczne Rayleigha, które w rzeczywistości dostarcza szczegółów tłumienia związanych z długością włókna. Informacja dotycząca odległości uzyskiwana jest poprzez informację czasową (stąd "domena czasowa" w nazwie OTDR). Odbicie Fresnela występuje na granicy dwóch mediów o różnym IOR (np. połączenia uskoków, złącza, czy końcówki światłowodu). Odbicie to jest wykorzystywane do lokalizacji punktów nieciągłych na światłowodzie. Wielkość odbicia zależy od różnicy IOR i gładkości granicy.

OTDR wysyła impuls świetlny do światłowodu i odbiera odbicia zdarzeń i moc wstecznego rozpraszania impulsu w czasie. Lokalizacje będą wyświetlane na wyświetlaczu LCD. Oś y to wartość dB mocy rozpraszania wstecznego, a oś x to odległość.

### **Podstawowa definicja i klasyfikacja zdarzeń**

Zdarzenia odnoszą się do wszelkich nienormalnych punktów powodujących tłumienie lub nagłą zmianę mocy rozpraszającej poza normalnym rozpraszaniem światłowodu, które obejmują straty takie jak zginanie, połączenia i pęknięcia. Punkty zdarzeń wyświetlane na ekranie LCD to punkty anormalne, które powodują odchylenie śladów od linii prostej. Zdarzenia mogą być klasyfikowane jako zdarzenia odbiciowe lub nieodbiciowe.

Strona **7** z **27**

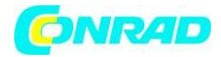

# **Obsługa OFL100**

#### **Opis urządzenia**

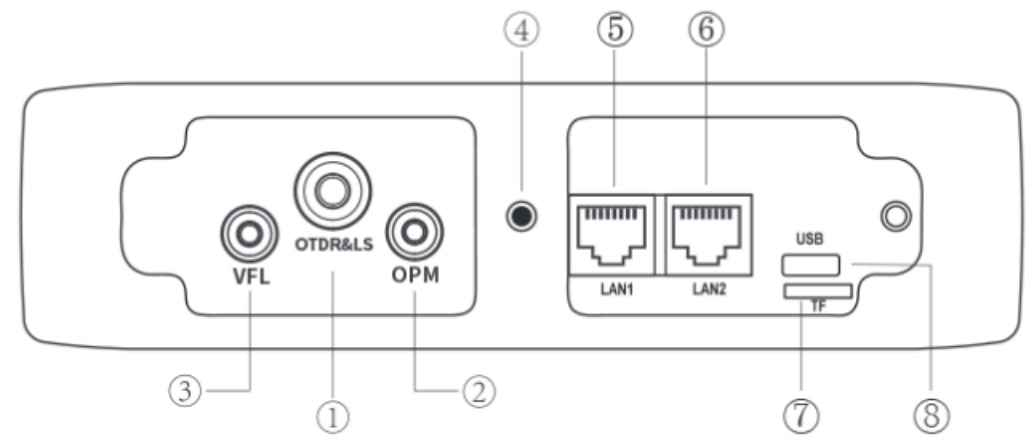

- 1. Port OTDR/LS
- 2. Port OPM
- 3. Port VFL
- 4. Latarka
- 5. LAN 1
- 6. LAN 2
- 7. Karta SD
- 8. USB C

Strona **8** z **27**

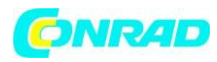

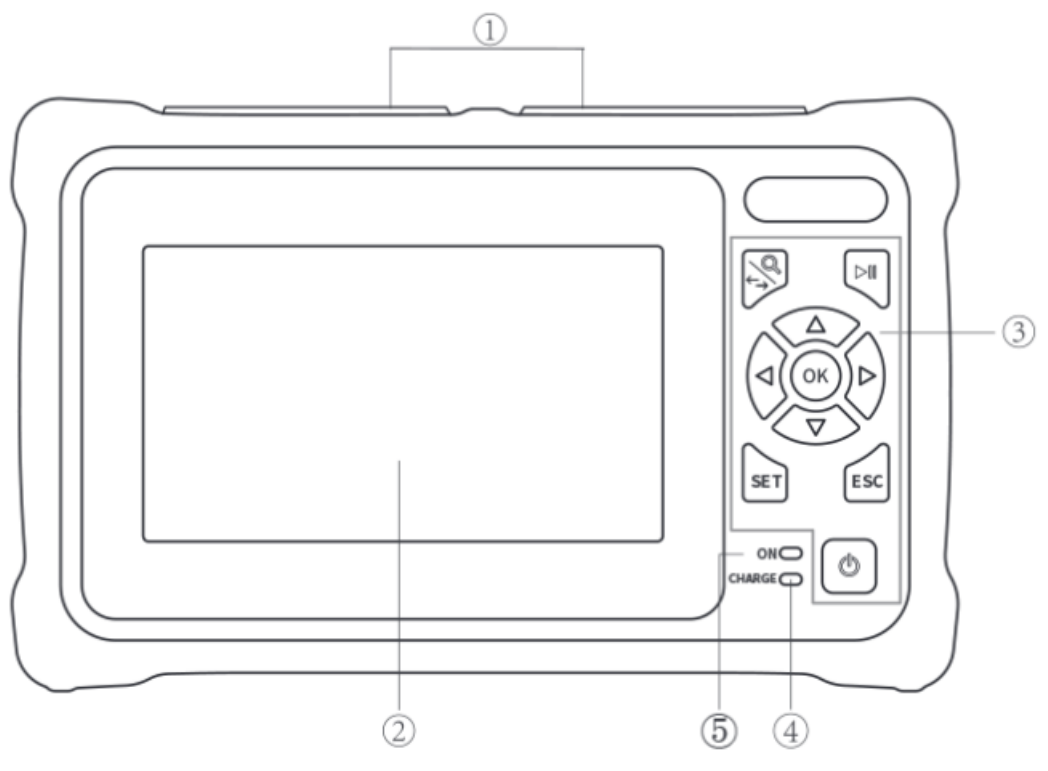

- 1. Obudowa ochronna
- 2. Wyświetlacz LCD
- 3. Klawisze funkcyjne
- 4. Wskaźnik ładowania
- 5. Wskaźnik stanu zasilania

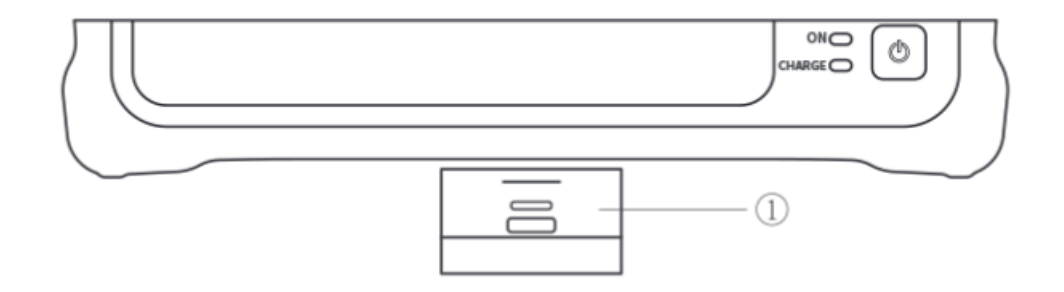

1. RJ45 zdalny test sekwencji

Strona **9** z **27**

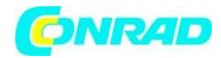

### **Klawisze funkcyjne**

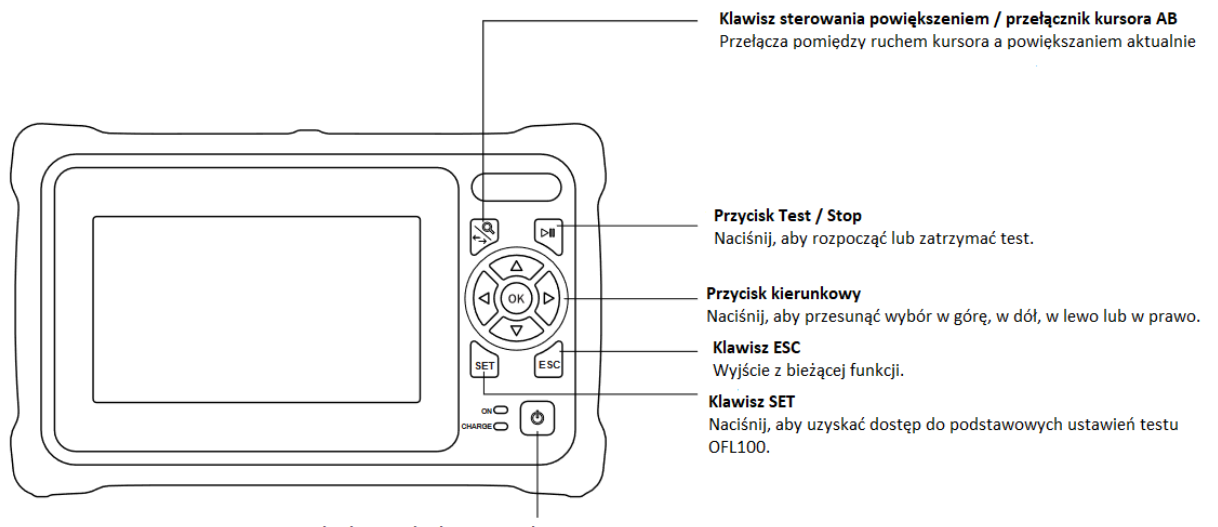

Przycisk włączania/wyłączania zasilania:

Naciśnij krócej niż dwie sekundy, aby włączyć OFL100. Naciśnij dłużej niż dwie sekundy, aby uzyskać komunikat pop-up, który pozwoli wyłączyć OFL100. Gdy OFL100 jest włączony, krótkie naciśnięcie spowoduje włączenie lub wyłączenie latarki.

Strona **10** z **27**

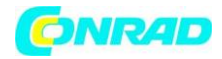

### **Interfejs główny**

Za pomocą przycisków kursora przejdź do żądanej funkcji i naciśnij przycisk OK, aby wybrać tę funkcję lub wybierz bezpośrednio na ekranie.

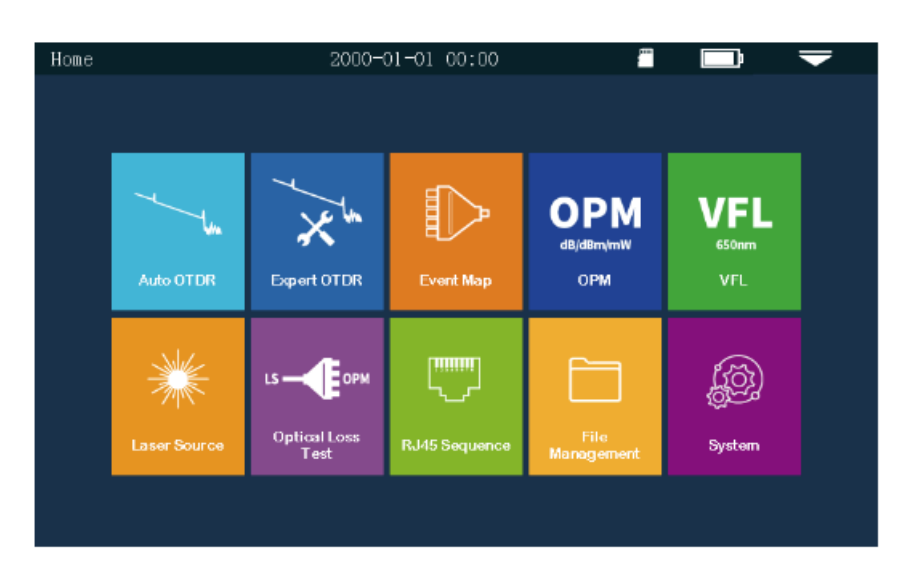

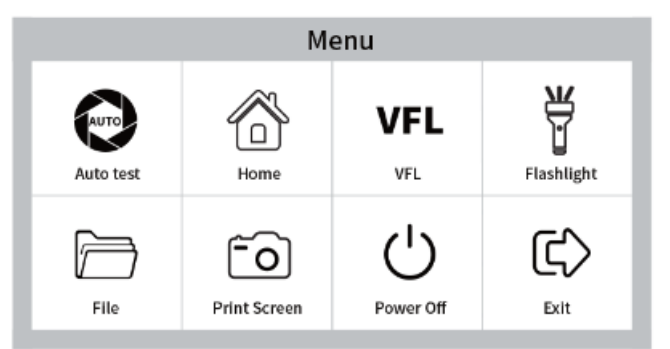

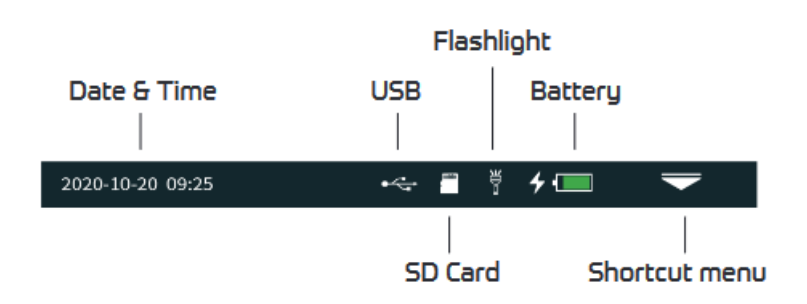

Naciśnij ikonę "Shortcut menu", aby wejść do menu szybkiej obsługi, po czym naciśnij wybraną funkcję.

Naciśnij ikonę kamery Print Screen, aby wykonać zrzut ekranu. Zrzut ekranu jest automatycznie zapisywany z nazwą pliku będącą aktualnym czasem.

Strona **11** z **27**

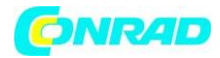

### **Auto OTDR**

Wszystkie parametry są określane automatycznie, a OFL100 zmierzy długość i tłumienie łącza światłowodowego.

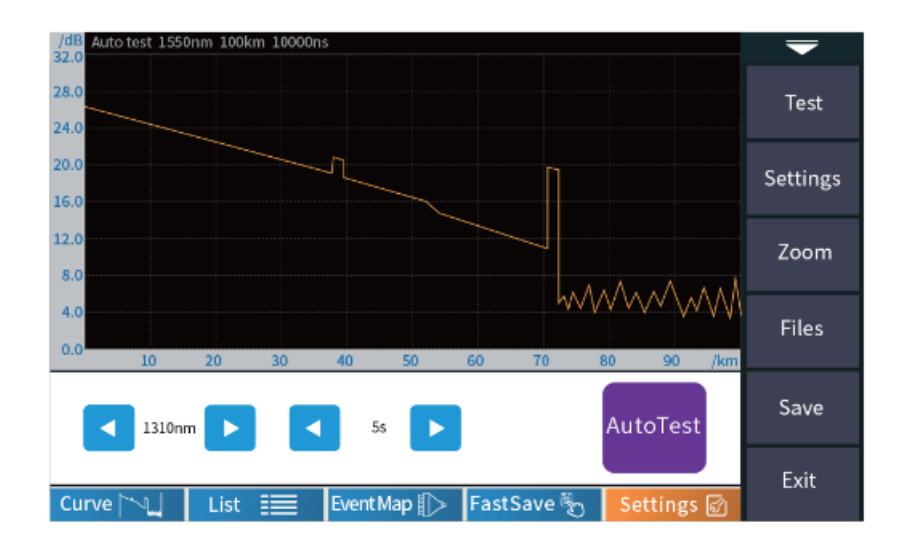

### **Expert OTDR**

Użytkownik może ustawić każdy parametr testu, aby zoptymalizować go pod kątem uzyskania najdokładniejszego wyniku testu.

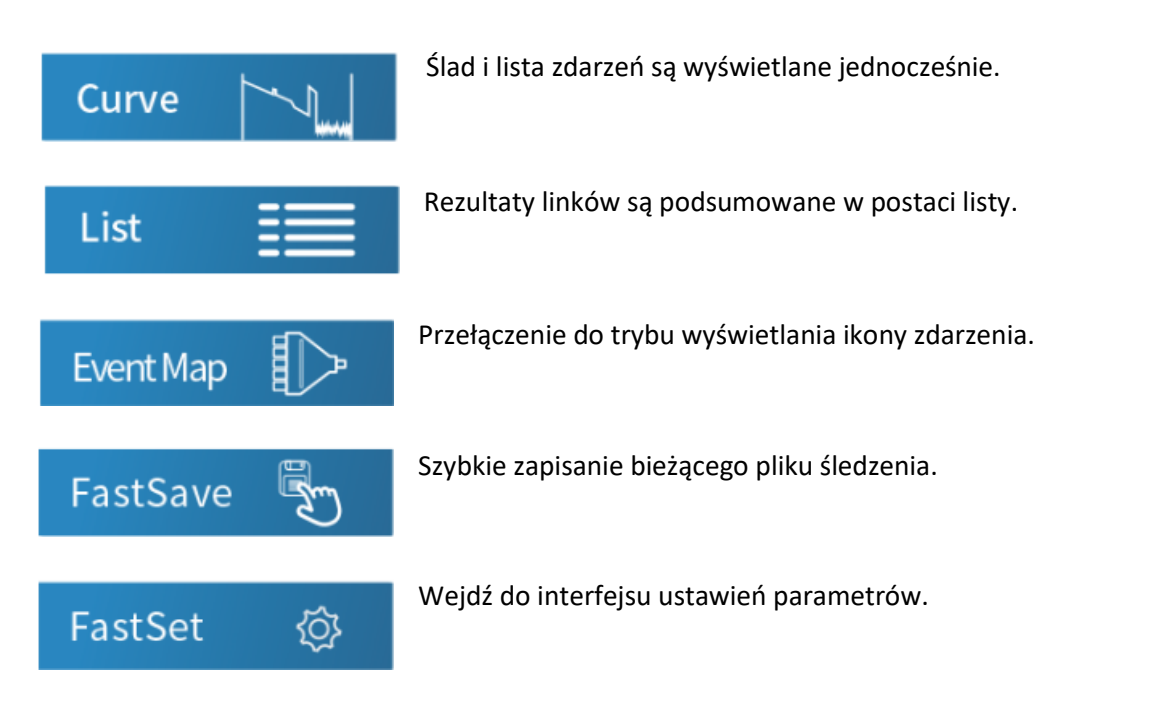

Strona **12** z **27**

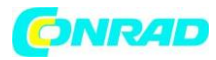

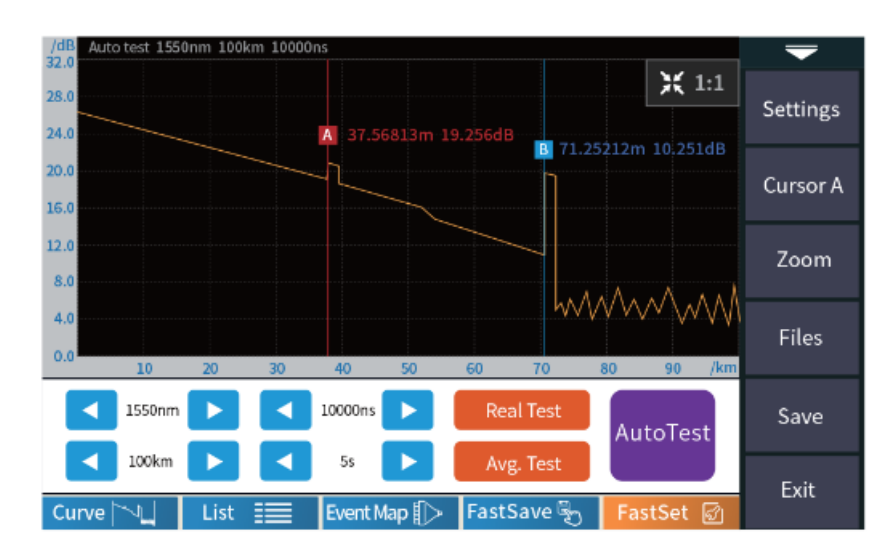

#### **AutoTest**

Wykonaj automatyczny test z ustalonymi ustawieniami OFL100.

#### **Real Test**

Wykonaj zaktualizowany test w czasie rzeczywistym z częstotliwością około 2Hz dla identyfikacji zdarzeń w czasie rzeczywistym.

#### **Averaging Test**

Wykonaj test z ustawieniami ustalonymi przez użytkownika ze statycznym wyświetlaczem po zakończeniu pomiaru.

Strona **13** z **27**

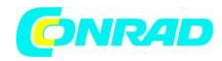

### **Ustawienia parametrów**

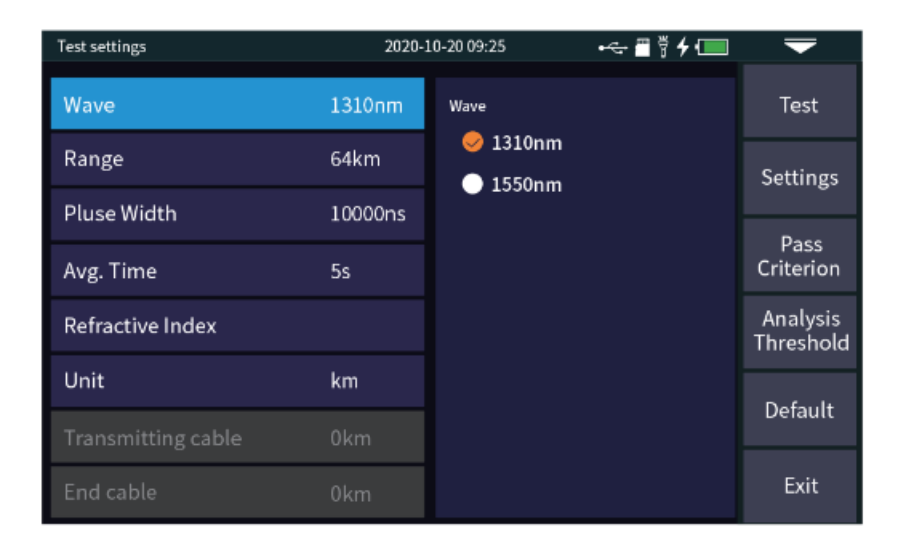

**Wavelength / Długość fali**: Długość fali można ustawić na 1310nm lub 1550nm.

**Range / Zakres**: Zakres można ustawić tak, aby uchwycić całą długość łącza światłowodowego.

**Pulse width / Szerokość impulsu**: Odnosi się do szerokości czasowej sygnału impulsu optycznego emitowanego podczas testu. Im większa szerokość impulsu, tym silniejsza moc optyczna wprowadzona do światłowodu, tym silniejszy jest sygnał rozpraszania wstecznego światłowodu i tym dalej może być efektywna odległość wykrywania OTDR. Jednak duża szerokość impulsu spowoduje nasycenie początkowego sygnału odbicia i dłuższą strefę martwą. Wybór szerokości impulsu jest związany z długością włókna optycznego. Im większa długość, tym większa szerokość impulsu, która może być modyfikowana tylko w trybie pomiaru w czasie rzeczywistym/średnim.

**IOR**: Index of Refraction jest dostarczany przez producenta światłowodów i można go znaleźć na indywidualnej szpuli włókna. Technik może wprowadzić IOR w celu uzyskania najdokładniejszych pomiarów.

**Test time / Czas testu**: Używany w trybie Averaging Test do ustawienia całkowitego czasu uśredniania. Dłuższy czas uśredniania spowoduje uzyskanie najlepszego stosunku sygnału do szumu.

**Unit / Jednostka**: Służy do wyboru żądanych jednostek na km/kfeet lub mile.

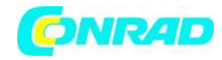

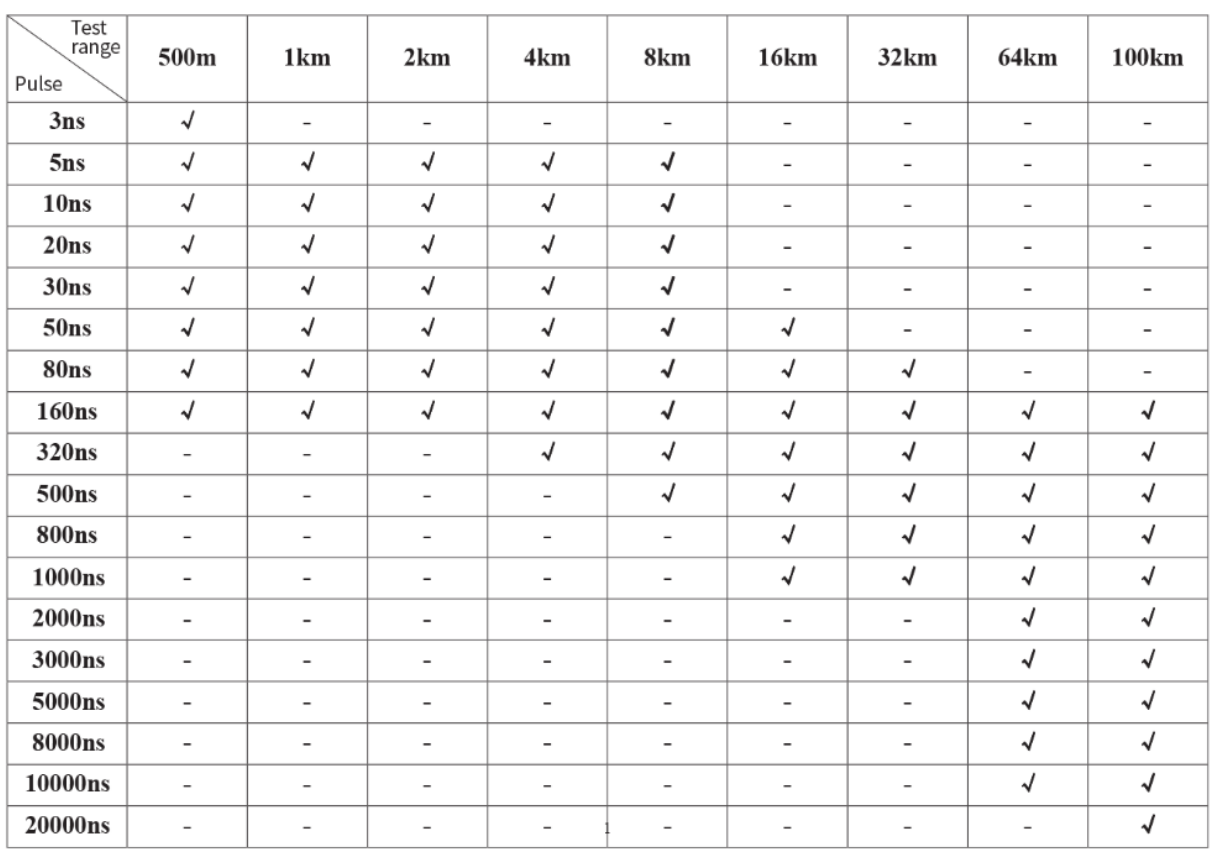

### **Wybór szerokości impulsu OFL100**

# **Próg / kryterium**

### **Ustawienia progu**

**Event loss threshold / Próg utraty zdarzeń**: Ustaw próg strat dla złączy i splotów fuzyjnych w zakresie od 0,2 do 30dB. Domyślnie jest to 0,2dB. Zdarzenia większe niż próg będą wymienione w tabeli zdarzeń.

**Refelction threshold / Próg odbicia**: Ustawienie progu strat powrotnych dla zdarzeń refleksyjnych w zakresie od 10dB do 60dB. Domyślnie jest to 40dB. Zdarzenia odbiciowe intensywniejsze niż 40dB będą rejestrowane w tabeli zdarzeń.

**End threshold / Próg końcowy**: Koniec łącza światłowodowego zostanie określony przez ustawienie progu końcowego. Zakres może być regulowany od 1 do 30dB, przy czym domyślnie ustawiony jest na 10dB. Pierwsze zdarzenie utraty >10dB wskaże koniec włókna.

Strona **15** z **27**

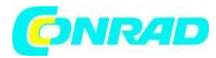

#### **www.conrad.pl**

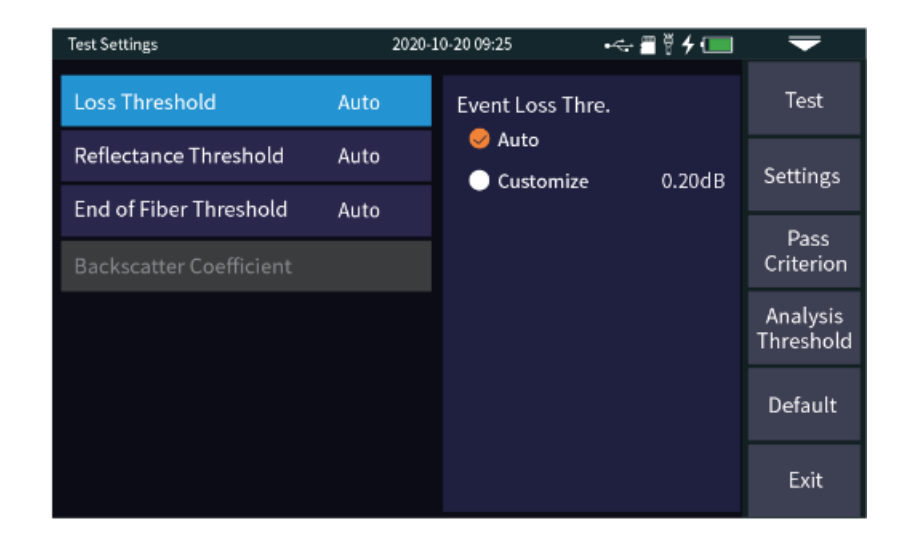

#### **Kryteria kwalifikacji**

Ustawienie progu określa kryteria przejścia lub odrzucenia dla każdego zdarzenia.

**Zdarzenia Fresnela**: Zdarzenia odbiciowe typowe dla złączy.

**Zdarzenia Raleigh**: Nieodblaskowe zdarzenia typowe dla spawów fuzyjnych.

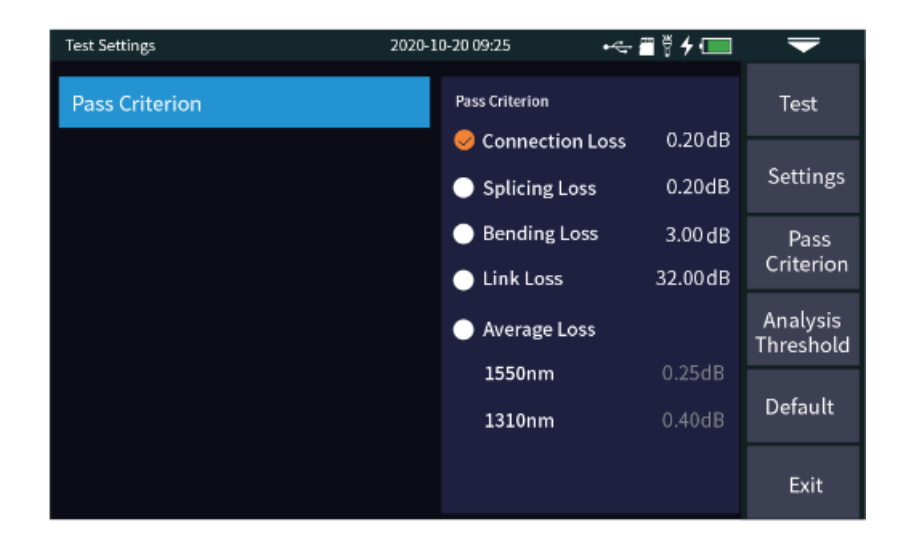

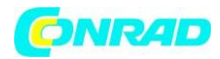

### **OFL100 Śledzenie**

Po wybraniu odpowiedniego parametru, po zakończeniu testu wyświetlone zostaną wyniki testu, takie jak ślad i lista zdarzeń.

**Zoom krzywej**: Naciśnij menu [zoom], aby wejść w tryb powiększania i pomniejszania.

Powiększanie lub pomniejszanie w kierunku X

**A/V** Powiększanie lub pomniejszanie w kierunku Y

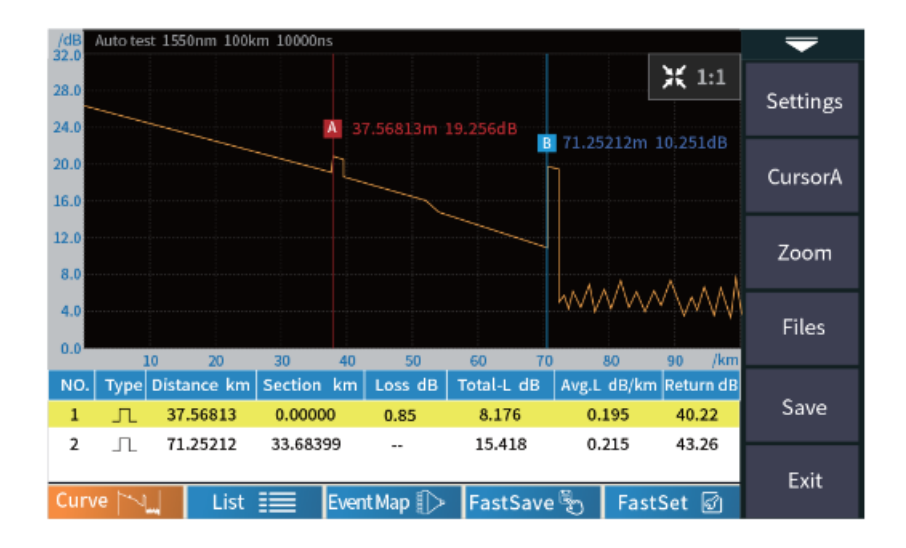

#### **Lista zdarzeń**

**Total length / Całkowita długość**: Całkowita długość testowanego łącza.

**Total loss / Całkowita strata**: Całkowita strata testowanego łącza.

**Average Loss / Średnia strata**: Strata na kilometr testowanego łącza.

**Total events / Całkowita liczba zdarzeń**: Całkowita liczba zdarzeń, liczba zdarzeń przeszłych i liczba zdarzeń nieudanych testowanego łącza.

**NO.**: Kolejność bieżącego zdarzenia.

**Type**: Typ bieżącego zdarzenia.

**Distance / Odległość**: Lokalizacja bieżącego zdarzenia.

**Segment Section / Odcinek segmentu**: odległość pomiędzy poprzednim zdarzeniem a bieżącym zdarzeniem.

**Loss / Strata**: strata bieżącego zdarzenia.

**Reflectivity / Odbicie**: strata powrotna bieżącego zdarzenia.

Strona **17** z **27**

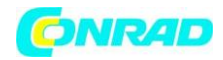

### **Zapisywanie plików OTDR**

Po wykonaniu pomiaru naciśnij [save], aby zapisać plik, wprowadź nazwę pliku i naciśnij [enter], aby zapisać plik. Można również nacisnąć [Fastsave], aby zapisać plik. Plik jest zapisywany w folderze o nazwie z datą tego samego dnia. Auto save: otwórz funkcję auto save, nazwa pliku zostanie automatycznie wygenerowana zgodnie z zasadami; Metoda nazewnictwa plików (obowiązuje tylko dla "auto save" i "one click save"):

1+4: nazwa pliku + nazwa numeru włókna, numer włókna

1+2+4: nazwa pliku + długość fali + numer włókna, numer włókna wzrasta w kolejności; 1+2+3+4: nazwa pliku + długość fali + szerokość impulsu + numer włókna, numer włókna wzrasta w kolejności.

Nazwa pliku: wprowadź nazwę pliku ręcznie;

**Optical Fiber Code ID: / ID kodu światłowodu**: Numer i kod światłowodu ustawiony podczas instalacji linii:

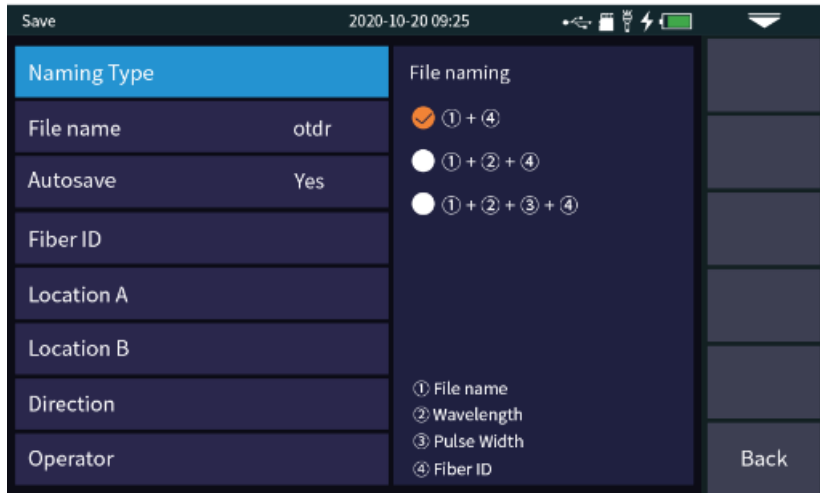

**Location A / Lokalizacja A**: Lokalizacja punktu początkowego łącza **Location B / Lokalizacja B**: Lokalizacja punktu zakończenia łącza **Direction / Kierunek**: Kierunek badania światłowodu, od A do B, z B do A; **Operator**: Wprowadź nazwisko technika.

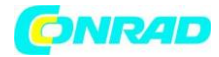

### **Operacje na plikach**

#### **Operacje na plikach**

Wszystkie krzywe testowe są zapisywane na standardowej karcie SD urządzenia. Naciśnij [File], aby wejść do interfejsu obsługi plików. Możesz otwierać, usuwać i zmieniać nazwy plików.

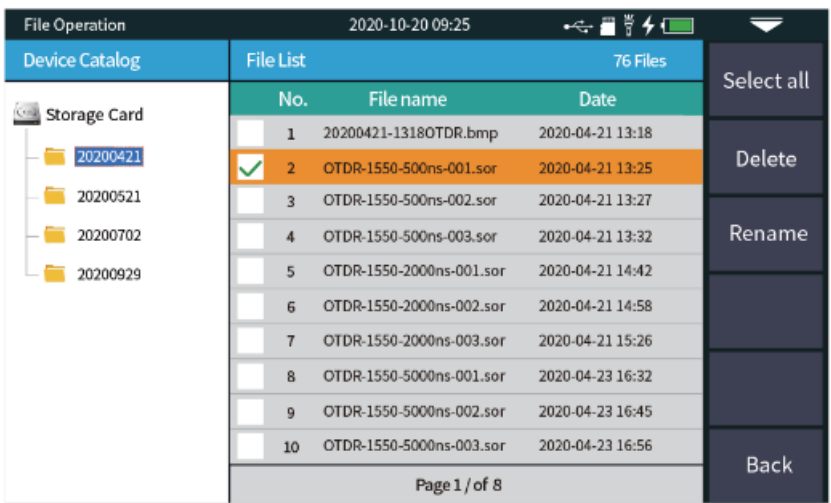

### **Mapa zdarzeń**

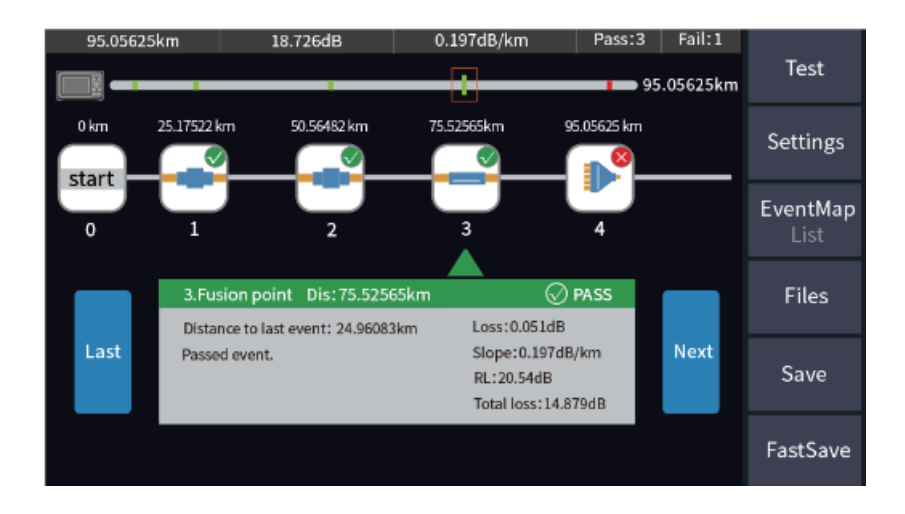

Początek włókna

start

Zdarzenie powodujące utratę jasności, takie jak fuzja

Zdarzenie wzrostu, spowodowane niezgodnością współczynnika załamania światła dwóch odcinków włókna

#### Strona **19** z **27**

Dystrybucja Conrad Electronic Sp. z o.o., ul. Kniaźnina 12, 31-637 Kraków, Polska Copyright © Conrad Electronic, Kopiowanie, rozpowszechnianie, zmiany bez zgody zabronione. www.conrad.pl

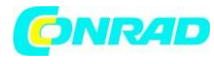

**www.conrad.pl**

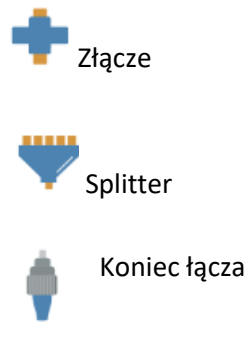

### **OPM**

OPM może identyfikować i mierzyć fale tonowe o długości 270Hz/330Hz/1kHz i 2kHz emitowane z kompatybilnego lasera.

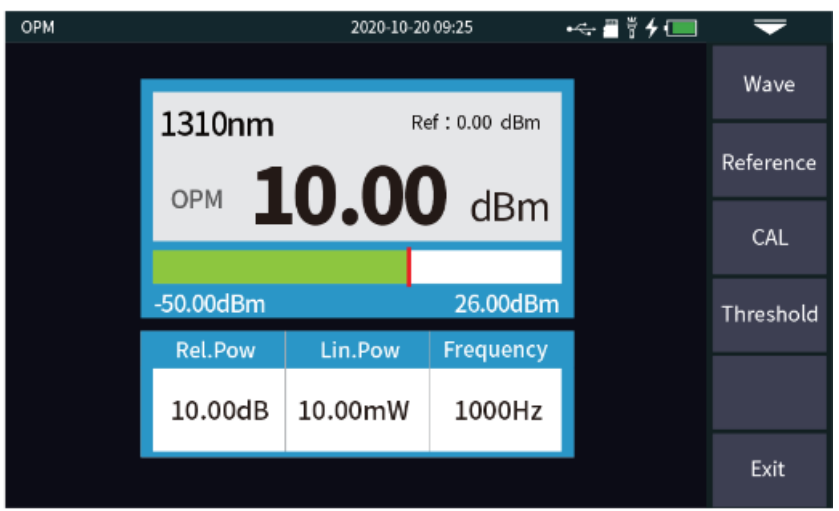

**Wavelength / Długość fali**: Ustaw żądaną długość fali.

**Reference / Referencja**: Ustaw aktualną moc jako odniesienie. Moc względna zostanie ustawiona na 0dB, gdzie można dokonać pomiarów strat.

**Calibration / Kalibracja**: Wejście w tryb kalibracji.

**Threshold / Wartość progowa**: Ustaw wartość progową pomiaru mocy. Jeśli przekroczy wartość progową, zostanie wyświetlona na czerwono; jeśli jest niższa niż wartość progowa, zostanie wyświetlona na zielono.

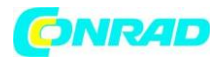

### **VFL**

Wizualny lokalizator uszkodzeń jest używany do wprowadzania czerwonego światła laserowego do testowanego włókna, aby umożliwić technikowi wizualną lokalizację przerw lub Macrobends w kablach światłowodowych. VFL może również zlokalizować zanieczyszczone i uszkodzone złącza.

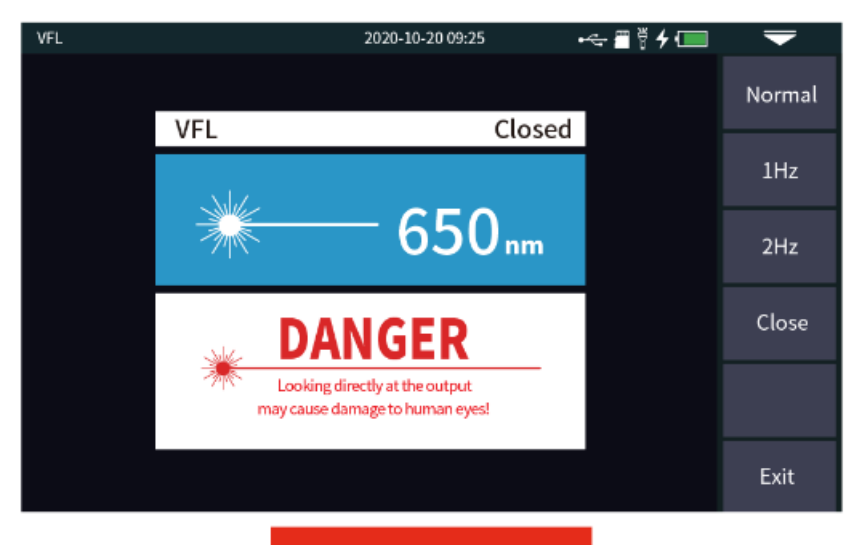

**WARNING** 

### Avoid looking directly at the laser output port; permanent eye damage may occur

**Otwarte**: Włącza wizualny lokalizator usterek w trybie fali ciągłej. **1Hz**: Wizualny lokalizator usterek miga z częstotliwością 1Hz. **2Hz**: Wizualny lokalizator usterek miga z częstotliwością 2Hz. **Zamknij**: Wyłączenie wizualnego lokalizatora usterek.

Unikaj patrzenia bezpośrednio na port wyjściowy lasera; może dojść do trwałego uszkodzenia oczu.

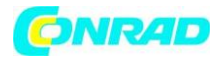

## **Źródło lasera**

OFL100 zapewnia źródło światła stabilizowanego CW o długości fali 1310nm lub 1550nm. Można je stosować z kompatybilnym OPM do pomiaru strat wtrąceniowych łączy światłowodowych. Ton może być wprowadzony przy 270Hz/330Hz, 1kHz i 2kHz, aby pomóc w identyfikacji włókien.

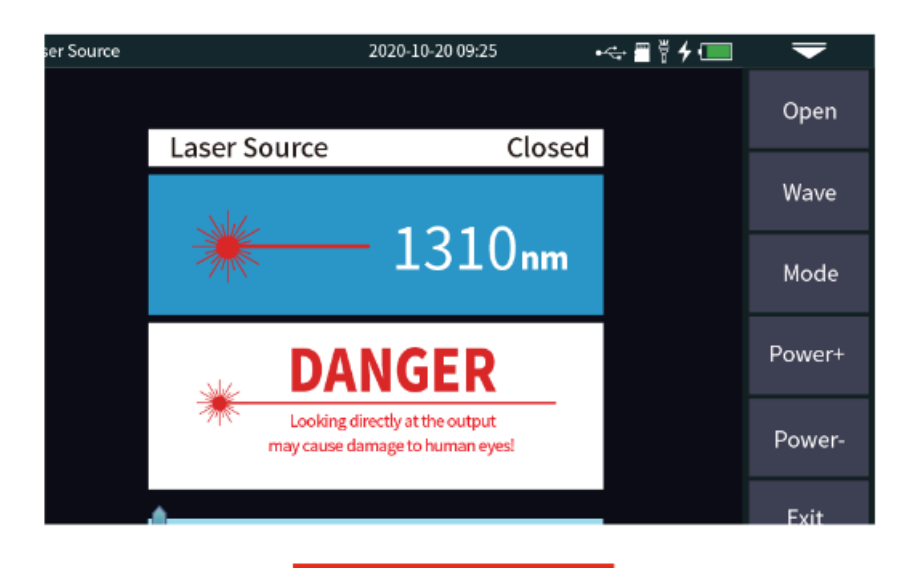

# **WARNING**

### Avoid looking directly at the laser output port; permanent eye damage may occur

**Open / Otwórz**: Włącza źródło lasera.

**Wavelength / Długość fali**: Umożliwia technikowi ustawienie długości fali źródła lasera.

**Mode / Tryb**: Ustawienie częstotliwości lasera pomiędzy CW, 270Hz, 330Hz, 1kHz i 2kHz.

**Power / Moc +**: Zwiększenie mocy wyjściowej.

**Power / Moc -** : Zmniejsz moc wyjściową.

Suwak na dole ekranu może być użyty do regulacji mocy wyjściowej.

Unikaj patrzenia bezpośrednio na port wyjściowy lasera; może dojść do trwałego uszkodzenia oczu.

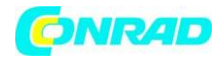

### **Test strat optycznych**

Test strat optycznych pozwala technikowi zmierzyć straty wtrąceniowe pasywnych komponentów optycznych.

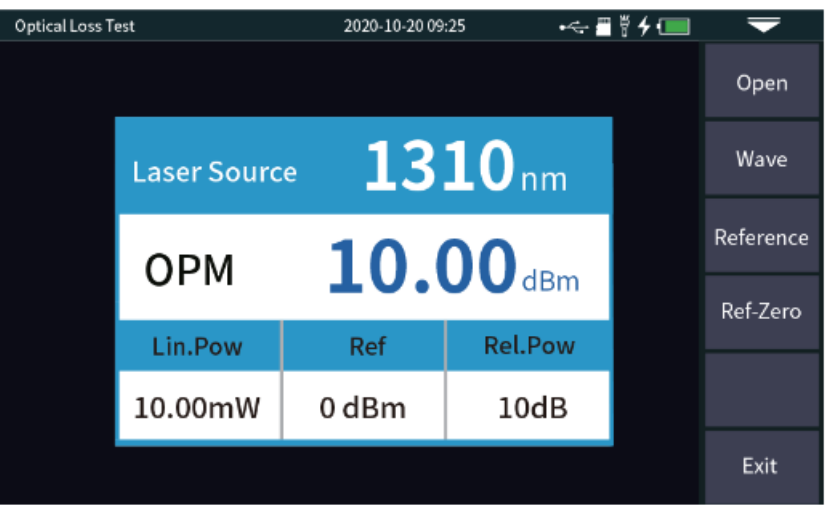

Aby zmierzyć stratność wtrąceniową:

- 1. Ustaw OPM i SLS na żądaną długość fali.
- 2. Podłącz port SLS (OTDR) do portu OPM.
- 3. Naciśnij przycisk Reference. Wartość Rel Pow powinna wynosić 0dB.
- 4. Włóż urządzenie, które ma być mierzone.
- 5. Odczytaj stratę badanego urządzenia pod Rel Pow.

### **Testowanie sekwencji RJ45**

Podłącz testowany kabel do portu LAN2, a drugi koniec do zdalnego gniazda na spodzie urządzenia. Testowane mogą być kable typu Straight connect i kabli z przeplotem.

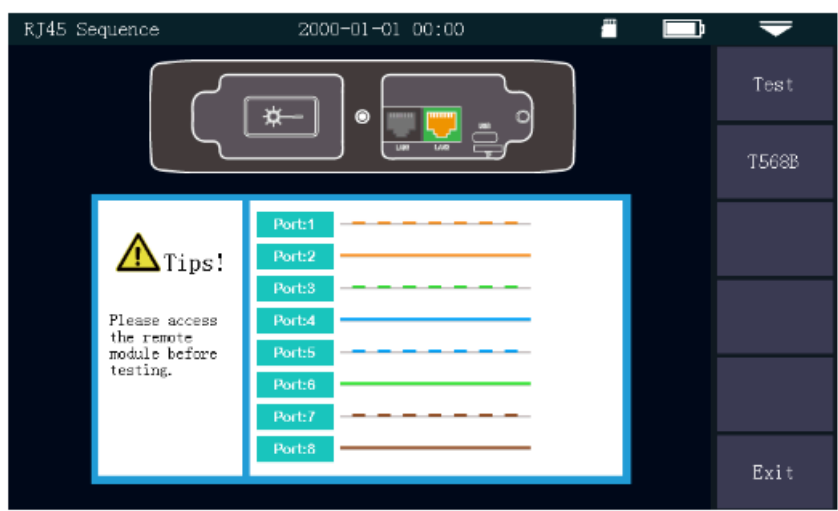

#### Strona **23** z **27**

Dystrybucja Conrad Electronic Sp. z o.o., ul. Kniaźnina 12, 31-637 Kraków, Polska Copyright © Conrad Electronic, Kopiowanie, rozpowszechnianie, zmiany bez zgody zabronione. www.conrad.pl

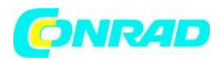

**Bezpośredni test kabla**: Wskaźniki hosta i pilota będą migać po kolei od 1 do 8.

**Test kabli z przeplotem**: Wskaźniki hosta i pilota będą migać po kolei w tej kolejności; 3, 6,1 4,5,2,7,8.

Można testować zarówno kable T568A jak i T568B.

Nie wolno podłączać do OFL100 przewodów pod napięciem. Takie postępowanie może spowodować trwałe uszkodzenie.

### **Ustawienia systemowe**

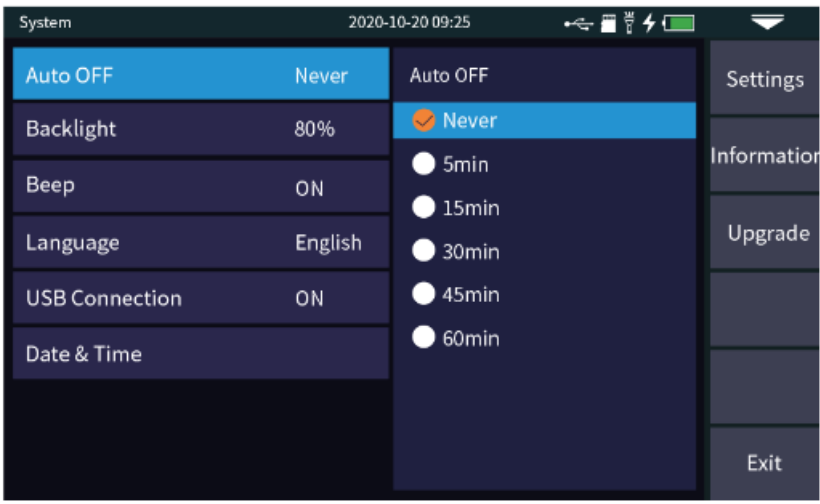

**Auto OFF / Automatyczne wyłącza**nie: Technik może wybrać pożądany czas automatycznego wyłączenia OFL100 po okresie bezczynności równym 5/15/30/45/60 minut lub nigdy nie dopuścić do wyłączenia.

**Backlight / Jasność podświetlenia**: Technik może dostosować jasność do 20%/40%/60%/80% lub 100%.

**Language / Język**: Umożliwia technikowi wybór żądanego języka.

**Date & Time / Czas i data**: Umożliwia technikowi ustawienie czasu i daty.

**Restore factory settings / Przywrócenie ustawień fabrycznych**: Umożliwia technikowi przywrócenie OFL100 do ustawień fabrycznych.

**Upgrade**: Udostępnia technikowi narzędzie do aktualizacji aplikacji firmware.

Strona **24** z **27**

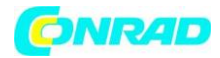

# **Rozwiązywanie problemów OFL100**

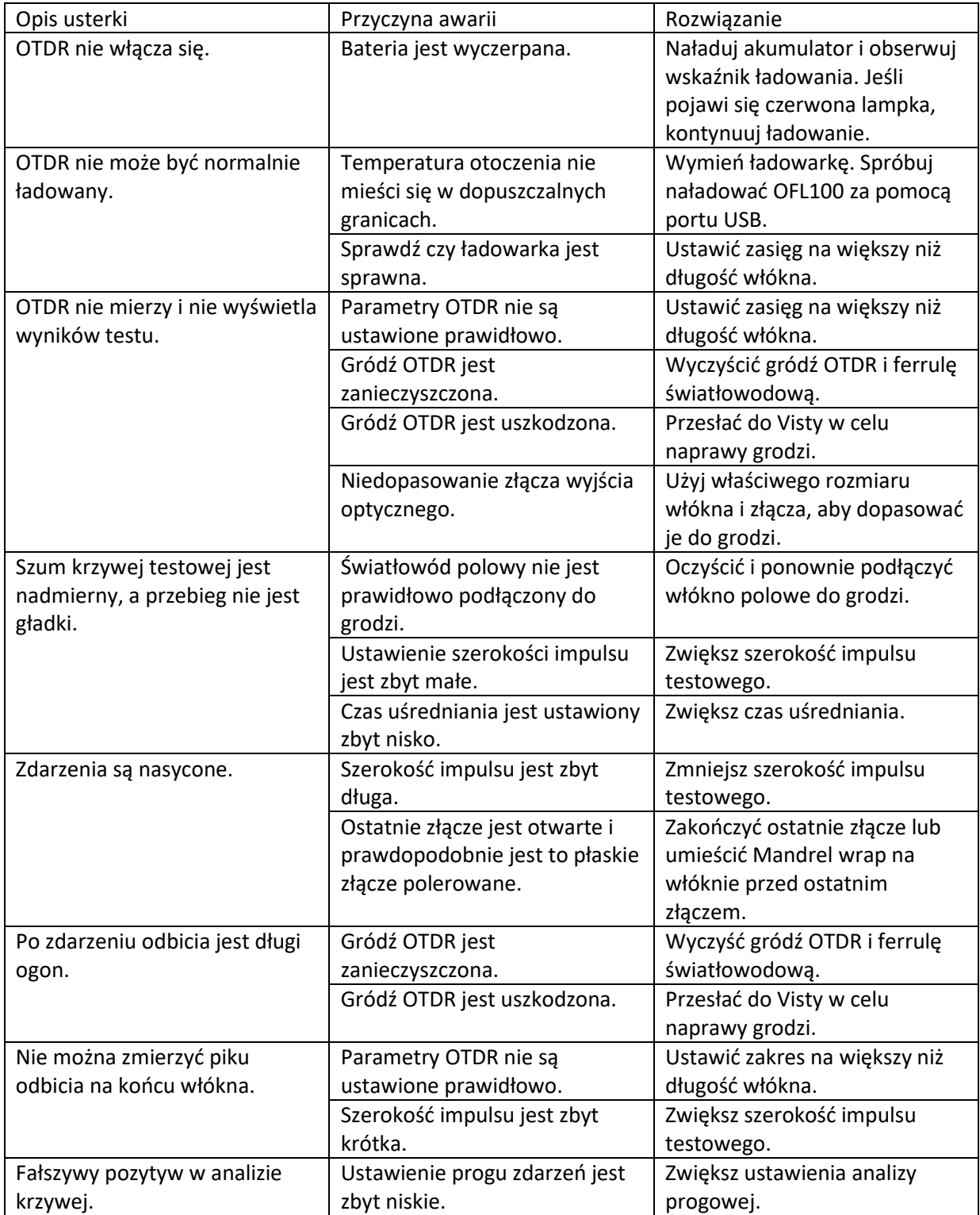

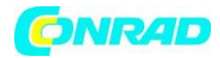

### **Trace Viewer**

Oprogramowanie Trace Viewer jest aplikacją opracowaną dla OTDR OFL100. Umożliwia ona przesłanie do komputera PC zapisanych wcześniej w przyrządzie rekordów pomiarowych SOR poprzez port USB. Pomiary mogą być następnie wyświetlone, zapisane lub wydrukowane w formacie PDF w celu sporządzenia raportu końcowego.

Dokumenty Trace Viewer:

- Ślad włókna
- Warunki testowe/ustawienia
- Informacje o włóknie
- Nazwa pliku/data

Wszystkie zdarzenia są wyszczególnione, a wyniki testów udokumentowane w formie tabelarycznej. Cechy śladu mogą być powiększane, a kursory manipulowane w celu dokładniejszej analizy.

Program Tempo Communications Trace Viewer jest dostępny do pobrania pod adresem www.tempocom.com.

> Strona **26** z **27** Dystrybucja Conrad Electronic Sp. z o.o., ul. Kniaźnina 12, 31-637 Kraków, Polska Copyright © Conrad Electronic, Kopiowanie, rozpowszechnianie, zmiany bez zgody zabronione.

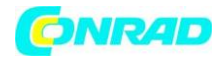

### **DEKLARACJA ZGODNOŚCI**

Tempo Communications, oświadcza, że oznaczone znakiem CE są warianty następującego produktu:

Nazwa produktu: OFL100

Produkt, do którego odnosi się niniejsza deklaracja, spełnia kryteria ustanowione w następujących dyrektywach, rozporządzeniach lub odpowiednich normach:

EN 55032:2015 EN 55035:2017 UN38.3

Zgodnie z regulacjami zawartymi w dyrektywie (dyrektywach) UE:

2014/30/UE Kompatybilność elektromagnetyczna (EMC)

Spełniając z powodzeniem kryteria określone w tych specyfikacjach i dyrektywach, produkt ten jest niniejszym upoważniony do posługiwania się znakiem CE.

Data: 19 sierpnia 2022 r.

Mark Barmettler Vice President – Engineering Tempo Communications

**[http://www.conrad.pl](http://www.conrad.pl/)**

Strona **27** z **27**